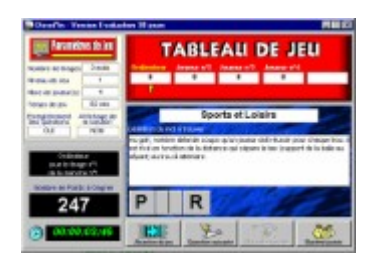

Le programme **affiche une définition**, ainsi que divers indices sur le mot à trouver selon le niveau de jeu choisi *(première et dernière lettre du mot par exemple).*

Selon le thème choisi, le mot à trouver peut être une ville, un fleuve, un animal, un personnage, etc ...

Pour gagner un maximum de points, le joueur doit trouver le mot le plus rapidement possible.

On peut jouer à plusieurs, et définir la durée de la partie ou le temps de réflexion. On peut aussi choisir un niveau de difficulté (affichage de la première lettre du mot, affichage de la dernière lettre du mot, voire encore affichage de la première et de la dernière lettre du mot).

A la fin de la partie, le joueur ayant totalisé le meilleur score est déclaré gagnant.

Niveau de Difficulté Communication du Dictionnaire Nombre de Tirages and a control de Dictionnaire Thème choisi **Chrìogannaire** Chrìogannaire anns an Couvrir le Dictionnaire

Valeurs par défaut

Le Concept Shareware ou Libre Essai Pourquoi s'enregistrer ? Délai de découverte de comment s'enregistrer auprès de l'Auteur Privilèges accordés aux Utilisateurs Enregistrés Coordonnées de l'Auteur de Dicod'In Enregistrement / Déverrouillage du logiciel

Ecran de Jeu Paramétrage de la partie Joueurs (nombre et noms) and the configuration / Informations Temps de Réflexion **Importer un questionnaire** Exporter le dictionnaire Mot de passe dictionnaire et al. et al. et al. et al. et al. et al. et al. et al. et al. et al. et al. et al. e

A tout moment, l'appui sur à l'intérieur du programme appelle la fenêtre d'aide.

Info sur paiement par carte bancaire

**Privilèges accordés aux Utilisateurs enregistrés** 

**#** Prix du kit d'enregistrement

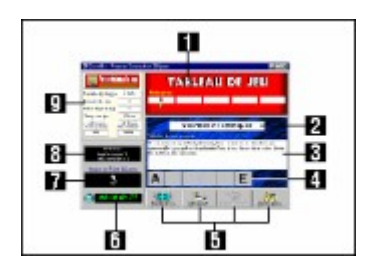

- Repère 1 Le Tableau de jeu Repère 2 - La rubrique Thème/Catégorie Repère 3 - La Définition du mot Repère 4 - Les Lettres du mot Repère 5 - Les boutons de commande
	- Repère 6 Le chronomètre
- Repère 7 Le nombre de points
- Repère 8 Les renseignements sur la partie
- Repère 9 Les paramètres de jeu

#### **Le Tableau de jeu**

Repère 1 Tableau de Jeu

Le nom des 5 joueurs ainsi que leur nombre de points respectif sont affichés. A la fin de la partie, le joueur totalisant le plus grand nombre de points est désigné Vainqueur.

## **La rubrique Thème/Catégorie**

Repère 2 Thème/Catégorie

Le thème auquel le mot à trouver appartient est affiché. Pour mémoire, les mots sont classés dans divers thèmes, soit notamment:

- · Géographie Française
- · Géographie Mondiale
- · Personnages et Célébrités
- · Peinture et Architecture
- · Sciences et Techniques
- · Musique et Spectacles
- · Sciences Humaines
- · Botanique et Zoologie
- · Sports et Loisirs
- · Mythologie et Religions
- · Connaissances générales

## **La Définition du mot**

Repère 3 Définition du mot

Le programme affiche la définition ou l'événement relatif au mot à trouver (lequel peut être une ville, un pays, un personnage, etc ...).

## **Les Lettres du mot**

Repère 4 Lettres du mot

Vous devez reconstituer le mot à partir des indices fournis par le programme. Selon le niveau de difficulté choisi, le programme affiche:

· La Première lettre et la dernière lettre pour le Niveau 1

- · La Première lettre pour le Niveau 2
- · La Dernière lettre pour le Niveau 3
- · Aucune lettre pour le Niveau 4

## **Les boutons de commande**

Repère 5 Les Boutons

Ces boutons vous permettent de contrôler le jeu.

# **Le chronomètre**

Repère 6 Le Chronomètre

Le chrono décompte le temps de réflexion. Celui-ci "tourne" tant que le mot n'a pas été reconstitué par le joueur.

## **Le nombre de points**

Repère 7 Le Nombre de Points

Le nombre de points varie en fonction du temps de jeu et du niveau de difficulté choisi. Plus le joueur est rapide pour trouver le mot, et plus le nombre de points gagnés est important (logique !!!). Le nombre de points gagnés est additionné au total indiqué dans le tableau de jeu.

# **Les renseignements sur la partie**

Repère 8 La partie

A chaque instant et afin de ne pas perdre le fil du jeu, le programme précise le numéro de la partie et le numéro de tirage en cours.

## **Les paramètres de jeu**

Repère 9 Les paramètres de jeu

Les paramètres de jeu sont précisés sur la fenêtre de jeu.

Pour les modifier, il convient pour ce faire de se rendre sur l'écran système à partir de l'écran qui récapitule les paramètres de jeu ou les éléments relatifs à la partie en cours.

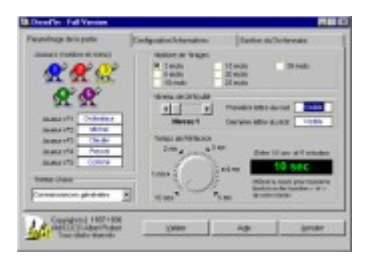

Joueurs (nombre et noms) Nombre de Tirages Niveau de Difficulté Temps de Réflexion Thème choisi

Toutes les modifications que vous ferez dans l'onglet **[Paramétrage de la partie]** seront prises en compte après avoir être sauvegardées par un clic sur le bouton **[Valider]**.

## **Joueurs (nombre et noms)**

Le nombre de joueurs peut être fixé **entre 1 et 5**. Choisissez le nombre de joueur(s) voulu en cliquant sur la figurine correspondant.

Après avoir choisi le nombre de joueurs, renseignez les noms des joueurs. Par défaut, le programme affecte les noms suivants:

- · Joueur n°1: **Ordinateur**
- · Joueur n°2: **Joueur n°2**
- · Joueur n°3: **Joueur n°3**
- · Joueur n°4: **Joueur n°4**
- · Joueur n°5: **Joueur n°5**

# **Nombre de Tirages**

Le nombre de tirages peut être fixé **entre 3 et 30 mots**. Choisissez le nombre de tirages voulu en le sélectionnant au moyen du sélecteur prévu à cet effet.

#### **Niveau de Difficulté**

Vous pouvez influer sur la difficulté du jeu en affichant ou en masquant la première et la dernière lettre du mot à retrouver.

4 niveaux de difficulté vous sont offerts, sachant que le Niveau 1 est facile et le Niveau 4 difficile.

- · Niveau 1 **Première lettre et dernière lettre affichées**
- · Niveau 2 **Première lettre affichée**
- · Niveau 3 **Dernière lettre affichée**
- · Niveau 4 **Première lettre et dernière lettre cachées**

#### **Temps de Réflexion**

Le temps de réflexion accordé par le programme, c'est-à-dire la durée du jeu, peut être fixé entre **10 sec et 5 minutes.**

Choisissez la durée voulue en tournant le bouton prévu à cet effet avec votre souris, voire en cliquant sur ce bouton puis en appuyant sur les touches <- ou -> de votre clavier.

#### **Thème choisi**

Déroulez la liste et sélectionnez le thème sur lequel vous souhaitez jouer.

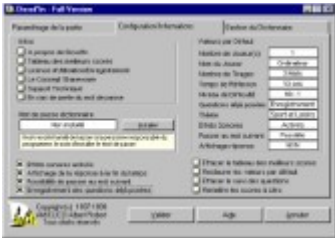

Infos

- **Effets sonores activés**
- Mot de passe Dictionnaire
- Affichage de la réponse à la fin du temps
- Possibilité de passer au mot suivant
- Enregistrement questions déjà posées
- Remise à zéro des scores
- Effacer le tableau des meilleurs scores
- Effacer le suivi des questions
- Valeurs par défaut

#### **Infos**

Cliquez sur le bouton radio pour accéder aux différentes informations disponibles, soient:

- · A propos de Dicod'In
- · Licence d'utilisation/Enregistrement
- · Le Concept Shareware
- · Support technique
- · En cas de perte du mot de passe

# **Mot de passe dictionnaire**

L'état de protection du dictionnaire est affiché. Pour modifier cet état, cliquez sur le bouton Installer ou Supprimer selon le cas.

**Note**<br>Pour supprimer le mot de passe, il vous sera demander d'entrer le mot de passe en cours.

## **Effets sonores activés**

Les effets sonores sont:

- · activés si cette option est cochée
- · désactivés si cette option n'est pas cochée

# **Affichage de la réponse à la fin du temps**

L'affichage de la réponse à la fin du temps:

- · est actif si cette option est cochée
- · n'est pas actif si cette option n'est pas cochée

## **Possibilité de passer au mot suivant**

Lorsque cette option est cochée, vous aurez la possibilité, pendant le jeu, d'abandonner un mot si vous ne trouvez pas la solution en cliquant le bouton **[Passer au mot suivant]**.

#### **Enregistrement questions déjà posées**

Lorsque cette option est cochée, le programme suit, dans une même partie, tous les mots sortis au cours des tirages, évitant ainsi à un mot d'être tiré à deux reprises.

Si, à un moment donné du jeu, le nombre de questions déjà posées avoisine le nombre de questions contenues dans le dictionnaire (pour le thème choisi bien sur), cette option sera automatiquement supprimée par le programme (après affichage d'un message d'avertissement.)

## **Valeurs par défaut**

Cliquez sur le bouton **[Restaurer]** si vous souhaitez réinitialiser tous les paramètres par défaut, soit:

- · Nombre de joueur(s): **1**
- · Nom du joueur: **Ordinateur**
- · Nombre de tirages: **3**
- · Temps de jeu: **10 sec**
- · Niveau de Difficulté: **Niveau 1**
- · Questions déjà posées: **Enregistrement**
- · Thème: **Sport et Loisirs**
- · Effets sonores: **Activés**
- · Passer au mot suivant: **Possible**
- · Affichage réponse: **NON**

# **Effacer le tableau des Meilleurs scores**

En cliquant sur ce bouton, vous effacez le tableau qui contient tous les meilleurs scores du jeu.

# **Remise à zéro des scores**

Cliquez sur le bouton si vous souhaitez remettre tous les scores à zéro et effacer la partie en cours.

# **Effacer le suivi des questions**

Cliquez sur le bouton pour effacer le tableau des questions déjà posées par le programme.

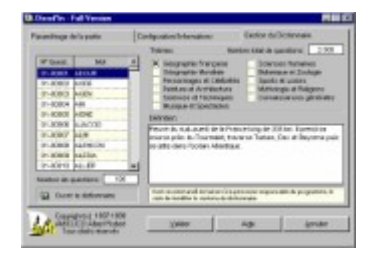

Composition du Dictionnaire Ouvrir le Dictionnaire

## **Composition du Dictionnaire**

Le programme est fourni avec un dictionnaire dont les mots sont ordonnés selon les thèmes suivants:

- · Géographie Française
- · Géographie Mondiale
- · Personnages et Célébrités
- · Peinture et Architecture
- · Sciences et Techniques
- · Musique et Spectacles
- · Sciences Humaines
- · Botanique et Zoologie
- · Sports et Loisirs
- · Mythologie et Religions
- · Connaissances générales

## **Ouvrir le Dictionnaire**

Cliquez sur le bouton **[Ouvrir le dictionnaire]** pour accéder à la fenêtre qui vous permettra de modifier le contenu de votre dictionnaire.

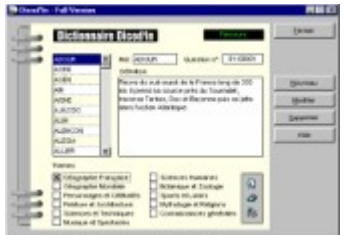

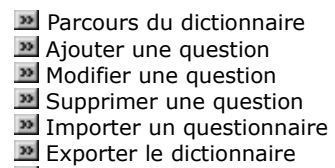

Télécharger un questionnaire

**Attention:** Il n'est pas possible de modifier le contenu du dictionnaire dans la version libre-essai de Dicod'In.

## **Parcours du dictionnaire**

Une fois le thème sélectionné, tous les mots s'y rapportant sont affichés dans la liste (les mots sont triés par ordre alphabétique).

## **Ajouter une question**

Choisissez le thème dans lequel vous souhaitez ajouter une question, puis cliquez sur le bouton **[Nouveau]**. Saisissez ensuite le mot en question ainsi que sa définition, puis validez l'opération en cliquant sur le bouton **[Ok]**.

## **Modifier une question**

Choisissez le mot que vous souhaitez modifier puis cliquez sur le bouton **[Modifier]**. Effectuez les modifications que vous souhaitez apporter et validez l'opération en cliquant sur le bouton **[Ok]**.

## **Supprimer une question**

Positionnez-vous sur le mot que vous souhaitez supprimer et cliquez sur le bouton **[Supprime]**. Une confirmation pour effacement vous sera demandée.

#### **Importer un questionnaire**

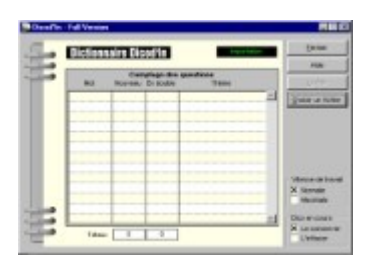

Pour faire évoluer votre dictionnaire, vous pouvez importer des questionnaires à l'intérieur de ceux-ci à partir d'un fichier spécialement préparé à cette fin et que les utilisateurs enregistrés peuvent télécharger gratuitement sur Internet.

Cliquez sur le bouton **[Choisir un fichier]** pour lancer le processus d'importation

Vous avez le choix entre 2 vitesses de traitement:

- · Vitesse normale
- · Vitesse maximale

Vous avez également le choix entre:

- · Conserver le dictionnaire en cours
- · Effacer le dictionnaire en cours

Le choix de la vitesse normale permet de suivre le comptage progressif des mots et offre la possibilité d'arrêter le processus en cours d'importation en cliquant sur le bouton [Arrêter] (ce qui n'est pas le cas en vitesse normale).

Si vous effacez le dictionnaire en cours, vous aurez la possibilité, par la suite, de récupérer le contenu du dictionnaire d'origine, en important le fichier "**Questionnaire Original.qdi"** qui contient toutes les questions du dictionnaire et qui est placé dans le répertoire de Dicod'In à l'occasion de l'installation du programme sur le disque dur.

ATTENTION: Par précaution et pour le cas où vous feriez une fausse manoeuvre, il vous est recommandé de sauvegarder tous les fichiers QUESTx (FIC, NDX et MMO) présents dans le dossier où a été installé le programme lors de la première utilisation du module d'importation.

#### **Exporter le dictionnaire**

Pour sauvegarder votre dictionnaire ou l'échanger avec d'autres utilisateurs, vous pouvez copier toutes les questions qu'il contient dans un fichier disque créé sépcialement à cette fin.

Le nom du fichier est crée par le programme en se basant sur la date système. Soit par exemple: **"Dictionnaire du 17-04-1999.qdi"**

Il sera enregistré dans le répertoire où vous aurez pris soin d'installer Dicod'In

## **Télécharger un Questionnaire**

Des questionnaires sont ajoutés régulièrement à la base de téléchargement sur Internet , ce qui vous permet d'ajouter un nombre important de questions à votre dictionnaire.

La procédure à suivre est la suivante:

- 1. Vous téléchargez le questionnaire
- 2. Vous importez ensuite le questionnaire via la commande **Importer un questionnaire**

**En** quoi ça consiste

Les attraits de cette forme de diffusion Pourquoi s'enregistrer ?

PAIEMENT SECURISE PAR CARTES BANCAIRES

Pour plus de commodités, vous pouvez également vous connecter à un serveur<br>de paiement sécurisé sur Internet pour régler la licence d'utilisation du logiciel.<br>Suivez les recommandations que vous trouverez sur les écrens d'

à l'intérieur du programme appelle la fenêtre d'aide.

Info sur paiement par carte bancaire

Privilèges accordés aux Utilisateurs enregistrés

Prix du kit d'enregistrement

## **En quoi ça consiste**

On peut traduire le concept du shareware par partagiciel ou libre-essai.

#### To Share = Partager

Par cette forme de diffusion, l'auteur vous donne la possibilité de tester librement son logiciel avant de l'acheter.

Passé la phase de découverte:

· Le logiciel répond à votre attente: dans ce cas, vous aurez l'obligation morale de vous acquitter du prix de la licence.

· Le logiciel ne vous intéresse pas et vous n'en avez pas l'usage: dans ce cas, vous aurez l'obligation morale de l'effacer de votre disque

à l'intérieur du programme appelle la fenêtre d'aide.

Info sur paiement par carte bancaire

Privilèges accordés aux Utilisateurs enregistrés

**#** Prix du kit d'enregistrement

#### **Les attraits de cette forme de diffusion**

Cette forme de diffusion (très répandue outre-Atlantique depuis longtemps) est très séduisante car elle permet aux utilisateurs de trouver des logiciels très ciblés et généralement introuvables ailleurs. En effet, du jeu amusant ou ludique au programme de gestion intéressant et pointu développé sur mesure, en passant par l'utilitaire système génial et pratique, ils ne seront jamais aux catalogues des grands éditeurs car ils ne concernent pas une ''niche'' suffisamment intéressante.

#### Note

Beaucoup de logiciels ont commencé leur carrière sous la forme de shareware avant de devenir les logiciels commerciaux dont on ne peut plus se passer.

à l'intérieur du programme appelle la fenêtre d'aide. A tout moment, l'appui sur à l'intéri<br> $\Box$  Info sur paiement par carte bancaire

- 
- Privilèges accordés aux Utilisateurs enregistrés

Prix du kit d'enregistrement

## **Pourquoi s'enregistrer ?**

Il est important que vous enregistriez en vous acquittant du prix des licences auprès des auteurs.

En effet, pour mettre au point leur programme, ces derniers y ont consacré **beaucoup de temps.** C'est pourquoi, en vous enregistrant auprès d'eux:

- · Vous les encouragez à **améliorer leur produit**
- · Vous leur donner matière et envie d'en **développer de nouveaux**

Le paiement de la licence offre souvent d'autres avantages à l'utilisateur, soit notamment:

- · La gratuité des infos sur les révisions du logiciel pendant une période donnée
- · Un prix avantageux sur les prochaines versions du logiciel
- · L'envoi d'une documentation papier sur le logiciel
- $·$  etc...

#### Note

Vous pouvez payer le Kit d'enregistrement de Dicod'In par carte bancaire en vous connectant au serveur de paiement sécurisé **Yaskifo.com** (la connexion au serveur est possible à partir des écrans d'infos du logiciel).

De part le concept de la diffusion en ou shareware l'**auteur** de Dicod'In vous accorde la possibilité de copier et de tester le logiciel avant de l'acheter, et ceci à votre guise.

Mais attention celui-ci n'est pas gratuit.

#### Le délai de découvente est fixé à 30 Jours

En effet si, passé la phase de découverte de 30 jours, Dicod'In répond à votre attente et à l'utilisation que vous voulez en faire, vous aurez l'obligation morale de vous faire enregistrer comme utilisateur du logiciel.

Pour gagner du temps (le code d'enregistrement vous étant transmis par email dans les 24H00), vous pouvez payer le kit d'enregistrement par Carte bancaire, en vous connectant au serveur de paiement sécurisé prévu à cet effet.

à l'intérieur du programme appelle la fenêtre d'aide.

Info sur paiement par carte bancaire

Privilèges accordés aux Utilisateurs enregistrés

**Et** Prix du kit d'enregistrement

Pour formaliser l'enregistrement, vous devez utiliser le formulaire ORDER.TXT joint avec le logiciel et enregistré dans le répertoire d'installation. Ce formulaire peut être édité avec votre traitement de textes habituel, voire avec le bloc notes de Windows (recopiez-le si besoin sur un papier libre).

Ce formulaire est ensuite à renvoyer, accompagné de votre contribution de **90,00 Francs français**, à l'**auteur** de Dicod'In à l'adresse suivante:

AMICUCCI Albert Robert 7 Rue de Savoie - 38230 CHAVAIIOZ<br>
■ ■ FRANCE

Dés réception de votre règlement, celui-ci vous retournera par courrier PTT le Kit d'enregistrement composé: · De la licence d'utilisation officielle de Dicod'In

· Du code d'enregistrement qui vous permettra de déverrouiller votre logiciel

Pour gagner du temps (le code d'enregistrement vous étant transmis par email dans les 24H00), vous pouvez payer le kit d'enregistrement par Carte bancaire, en vous connectant au serveur de paiement sécurisé prévu à cet effet.

#### PAIEMENT SECURISE PAR CARTES BANCAIRES

Pour plus de commodités, vous pouvez également vous connecter à un serveur<br>de paiement sécurisé sur Internet pour régler la licence d'utilisation du logiciel. Suivez les recommandations que vous trouverez sur les écrens d'information du logiciel pour réaliser cette opération.

A tout moment, l'appui sur à l'intérieur du programme appelle la fenêtre d'aide.

Info sur paiement par carte bancaire

Privilèges accordés aux Utilisateurs enregistrés

Prix du kit d'enregistrement

#### **Privilèges accordés aux Utilisateurs Enregistrés**

Dés réception de votre enregistrement, il vous sera adressé la licence d'utilisation officielle de Dicod'In, ainsi que le code d'enregistrement qui vous permettra de déverrouiller votre logiciel.

En tant qu'utilisateur enregistré, vous aurez droit à un **support technique** gratuit:

- · via courrier électronique (**amicucci@worldnet.fr**)
- · ou internet (**http://home.worldnet.fr/amicucci**)

Vous bénéficierez également de **50% de réduction** sur les prochaines versions du logiciel et de la **gratuité** des mises à niveau intermédiaires par téléchargement sur Internet ou par le biais du CD-ROM de diverses revues informatiques disponibles en librairie.

#### **Note**

Vous pouvez payer le Kit d'enregistrement par carte bancaire en vous connectant au serveur de paiement sécurisé **Yaskifo.com** (la connexion au serveur est possible à partir des écrans d'infos du logiciel.).

à l'intérieur du programme appelle la fenêtre d'aide. A tout moment, l'appui sur à l'intéri<br>
Info sur paiement par carte bancaire

Prix du kit d'enregistrement

## **Coordonnées de l'Auteur de Dicod'In**

Dicod'In est une oeuvre originale conçue, créée et développée par:

**AMICUCCI Albert Robert 7 Rue de Savoie F - 38230 CHAVANOZ** 

Pour tout contact, 7 jours sur 7, 24H00 sur 24H00: Email: **amicucci@worldnet.fr** Internet: **http://home.worldnet.fr/amicucci**

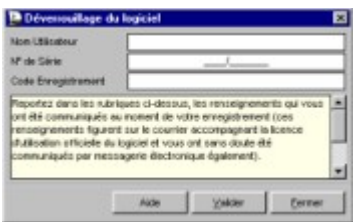

Pour enregistrer Dicod'In et déverrouiller votre logiciel, vous devez reporter les renseignements qui vous sont fournis contre paiement du Kit d'Enregistrement.

Vous devez OBLIGATOIREMENT renseigner le Nom Utilisateur, le N° de série et le Code d'Enregistrement tels qu'ils sont précisés sur le courrier, c'est-à-dire en respectant à la lettre les minuscules et les majuscules (auquel cas le programme ne pourra pas être déverrouillé).

Renseignez, dans les cases prévues à cet effet, les éléments qui vous ont été communiqués contre paiement du Kit d'Enregistrement, soit:

· Le Nom Utilisateur

*· Le N° de Série*

· Le Code d'Enregistrement

Cliquez ensuite sur le bouton VALIDER pour lancer la procédure de contrôle de l'enregistrement.

Une fois celle-ci achevée, vous serez invité à quitter Dicod'In puis à relancer le logiciel pour la prise en compte des modifications.

à l'intérieur du programme appelle la fenêtre d'aide. A tout moment, l'appui sur à l'intéri<br>
Info sur paiement par carte bancaire

Privilèges accordés aux Utilisateurs enregistrés

**#** Prix du kit d'enregistrement

#### **Paiement par Carte Bancaire**

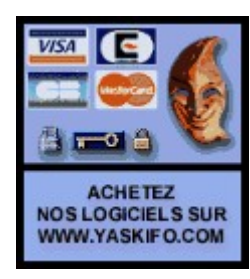

Pour plus de rapidité, vous pouvez payer le Kit d'enregistrement de Dicod'In par carte bancaire, en vous connectant au serveur de paiement sécurisé **Yaskifo.com** (la connexion au serveur est possible à partir des écrans d'infos de Dicod'In.).

Yaskifo.com est équipé du meilleur système de paiement électronique : **SIPS** (Service Internet de Paiement Sécurisé). SIPS est une technologie développée par le groupe ATOS qui propose une solution opérationnelle de sécurisation des paiements par carte sur Internet (Carte Bancaire, Eurocard, Mastercard, Visa, American Express, etc...).

Pour tout utilisateur d'un navigateur Netscape (version 1.1 et suivantes) et Internet Explorer (version 3 et suivantes), c'est la possibilité d'effectuer facilement ses achats sur Yaskifo.com de **façon sûre et rapide**.

A tout moment, l'appui sur à l'intérieur du programme appelle la fenêtre d'aide.

Privilèges accordés aux Utilisateurs enregistrés

**El** Prix du kit d'enregistrement

#### **La Procédure de paiement sécurisé par Internet**

Le serveur sécurisé vous permet d'effectuer facilement vos achats de façon **sûre et rapide**. La procédure est très simple et est accessible pour **tout utilisateur** d'un navigateur Netscape (version 1.1 et suivantes) et Internet Explorer (version 3 et suivantes).

Elle se déroule comme suit:

- Vous vous connectez au serveur de paiement
- Vous sélectionnez votre monnaie (Francs français, Francs Belges, etc ...)
- Vous sélectionnez les logiciels que vous souhaitez régler
- Vous indiquez vos coordonnées et adresse email
- Vous entrez dans la partie sécurisée pour préciser votre carte bancaire
- Vous saisissez votre numéro de carte bancaire
- Yaskifo vous confirme la transaction par email
- Yaskifo informe l'auteur de la transaction par email
- L'auteur vous communique le code de déverrouillage du logiciel par email
- L'auteur vous confirme l'enregistrement par courrier postal

#### **Prix du Kit d'enregistrement**

Le prix du kit d'enregistrement est fixé à **90,00 FRF**, soit à **13,73 Euros** (1 euro=6,559 FF)

Le prix du Kit d'enregistrement est de 30,00 FF-13,73 Euros

Ce prix vous est également indiqué ci-dessous en diverses autres monnaies. Le prix de référence étant en francs français, le prix indiqué peut légèrement fluctuer en fonction du taux de change en vigueur au moment où vous achèterez le kit.

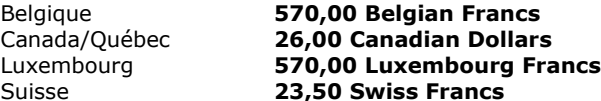

Pour tous les autres pays, il conviendra de contacter l'auteur pour de plus amples précisions, voire de calculer le prix du logiciel en fonction du change en vigueur, pour une équivalence de **90,00 FRF**.

à l'intérieur du programme appelle la fenêtre d'aide.

Info sur paiement par carte bancaire

Privilèges accordés aux Utilisateurs enregistrés